# **Quick Install Guide**

**ADSL2+ 4 Port Router**

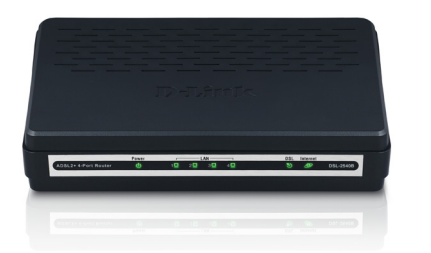

Thank you for purchasing the ADSL2+ 4-Port Router. Follow the easy steps in this guide to properly set up your Router. Please verify that all the package contents below are available.

## **Package Contents**

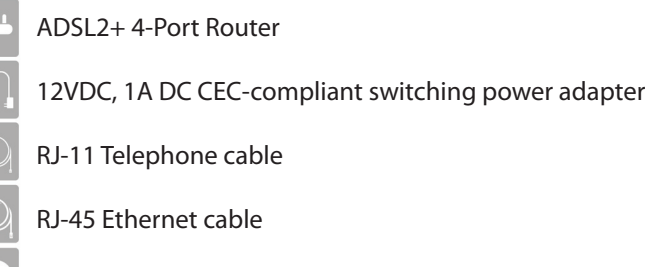

I. Installation CD-ROM

If any of the above items are missing, please contact your reseller.

## **System Requirements**

### **Computer with the following:**

- Windows®, Macintosh, or Linux-based operating system
- An installed Ethernet adapter

### **Browser Requirements**

**DSL-2540B**

- Internet Explorer® 6.0 and higher
- Mozilla Firefox 3.0 and higher

*Note: For Internet access, a subscription with a DSL Internet Service Provider is required.* 

## **Start Here:**

Windows users can use the **Quick Setup Wizard** (from the CD) to configure the router. If you do not want to use the wizard, lost your CD, or are running Mac or Linux operating systems, you will need to use the manual setup procedure.

*Note: For additional Important Safety Instructions, please see the user manual.* 

## **Quick Setup Wizard:**

Insert the Installation CD into your drive on a computer and click **Install** to begin the Quick Setup Wizard. Follow the onscreen instructions to install and configure your device.

If you have any problems with the Quick Setup Wizard, please refer to the Manual Setup.

## **Manual Setup:**

If you are using Mac or Linux, or are unable to use the wizard, use the manual setup outlined below and refer to the user manual on the CD for more information. Please insert the Installation CD into your drive on a computer and browse the **Docs** folder to open the file **manual.pdf**.

### **Step 1**

Plug the power adapter into the device's power jack, then plug the other end into an electrical outlet. Turn the device on and verify if the Power LED is lit on the front of the device.

### **Step 2**

Plug one end of the included Ethernet cable in to one of the LAN ports (numbered 1 to 4) on the back of the device. Plug the other end of the Ethernet cable into your computer's Ethernet port. Verify if the corresponding LAN LED is lit on the front of the device.

#### **Step 3**

Connect the supplied telephone cable to the DSL port of your device. Then, plug the other end of the telephone cable into a telephone jack. Verify the DSL LED is lit. Your setup should be similar to the **Installation Diagram** on the next page**.**

#### **Step 4**

Open a web browser, enter **http://192.168.1.1** and then press **Enter**. When the login window appears, set the both the user name and password to **admin**. Click **Log In** to continue the setup. Please refer to the **Quick Setup Section** in the user manual for more detailed installation information and advanced features.

## **Installation Diagram:**

#### Desktop Computer

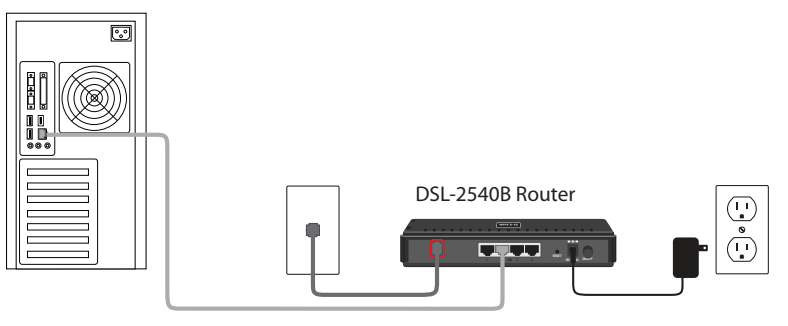

## **Technical Support**

Having trouble installing your new product? D-Link's website contains the latest user documentation and software updates for D-Link products. U.S. and Canadian customers can contact D-Link Technical Support through our website or by phone.

#### **United States**

Telephone: (877) 453-5465

#### **Canada**

## Telephone: (800) 361-5265

Internet: http://support.dlink.com

# $Internet:$  http://support.dlink.ca

Copyright ©2010 D-Link Corporation/D-Link Systems, Inc. All rights reserved. D-Link and the D-Link logo are registered trademarks of D-Link Corporation or its subsidiaries in the United States and other countries. Other trademarks are the property of their respective owners. . Actual data throughput will vary. Network conditions and environmental factors, including volume of network traffic, building materials and construction, and network overhead, lower actual data throughput rate. Product specifications, size and shape are subject to change without notice, and actual product appearance may differ from that depicted on the packaging. Visit www.dlink. com for more details.

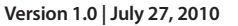

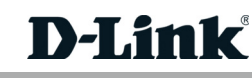

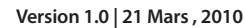

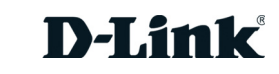